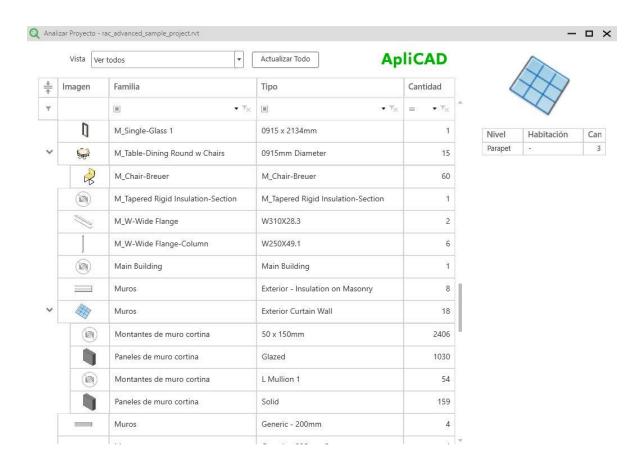

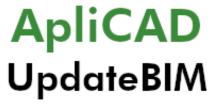

User Manual – june 2022

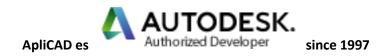

### INDEX

### Content

| _  | 144   | A PORRILL A DIM                              |    |
|----|-------|----------------------------------------------|----|
| 1. |       | it is ApliCAD UpdateBIM                      |    |
| 2. |       | s available in ApliCAD UpdateBIM             |    |
|    | 2.1.  | Cloud Access                                 |    |
|    | 2.2.  | Project Analysis                             |    |
|    | 2.3.  | Content Manager                              |    |
|    | 2.4.  | Materials                                    |    |
|    | 2.5.  | Configuration                                | 5  |
|    | 2.6.  | Administration Portal                        | 5  |
| 3. | Usei  | s for whom ApliCAD UpdateBIM is intended:    | 6  |
| 4. | Dow   | nload and Installation of ApliCAD UpdateBIM  | 7  |
| 5. | First | access to ApliCAD UpdateBIM                  | 8  |
| 6. | Clou  | d Access                                     | 9  |
|    | 6.1.  | Insert Objects in the Project                | 12 |
| 7. | Proj  | ect Analysis                                 | 14 |
|    | 7.1.  | Find Objects in the Project                  | 15 |
|    | 7.2.  | Nested objects                               | 18 |
|    | 7.3.  | Inserting Types not inserted in the drawing. | 18 |
|    | 7.4.  | Update Objects                               | 19 |
|    | 7.5.  | Obsolete Models                              | 20 |
| 8. | Con   | tent Manager                                 | 22 |
|    | 8.1.  | Modify Personal Library Image                | 22 |
|    | 8.2.  | Add families to our library                  | 23 |
|    | 8.3.  | Add project files. rvt to our bookstore      | 26 |
|    | 8.4.  | Share the library with other users           | 29 |
| 9. | Con   | figuration                                   | 32 |
|    | 9.1.  | App language                                 | 32 |
|    | 9.2.  | Application Cost Charts                      | 32 |
| 10 | ). A  | oliCAD UpdateBIM Administration Portal       | 34 |
| 10 | ).1.  | Home Page.                                   | 34 |
| 10 | 0.2.  | User profile                                 |    |
|    |       |                                              |    |

# 1. What is ApliCAD UpdateBIM

It is an Autodesk Revit Plugin that allows you to efficiently manage a library of Insertable Families (rfa) or System Families using files (rvt).

The user-generated library of families can be shared with as many Autodesk Revit users as desired.

Using a centralized library (in the cloud) and constantly updated is one of the most efficient ways to share the realization of a project among several users.

In addition to the use of the same set of objects, the program facilitates the insertion, as well as its updating in the event that the owner of the library generates new versions.

ApliCAD UpdateBIM is available for Autodesk Revit 2019 or higher.

For compatibility with the maximum number of users, we recommend that the generation and maintenance of the different families be carried out in the 2019 version.

### 2. Tools available in ApliCAD UpdateBIM

### 2.1. Cloud Access

- Access to your own library, with the advantage of having a search engine and that the objects are always safe in the cloud.
- Access to public libraries that are appearing by manufacturers who put their products in ApliCAD UpdateBIM.
- Access to private libraries to which you have been invited as a collaborator, guaranteeing the company that invites you to use the latest approved versions of its objects.

# 2.2. Project Analysis

- This tool allows to obtain a query interface of all the elements that are inserted in the drawing and that has some characteristics to highlight:
  - Search and select the selected element in the project to be able to edit it later.
  - Allows with a "double click" insert again the selected object with the same type.
  - In inserted objects that have more than one type, we can insert any of the types that are in the family, even if it is not inserted in the project.
- This tool can be used in any project, even if it does not have elements inserted from the ApliCAD UpdateBIM cloud.

- Use is always free, since this order is independent of the number of shared users and the volume of information.

### 2.3. Content Manager

- You can manage your library, adding or editing more objects from your cloud.
- Add or remove guest users (up to 5 in the FREE version)
- Add, edit, or delete more families in your cloud (up to 20 MB in the FREE version)

### 2.4. Materials

- The objects of system families that have been identified as Materials (for example, in the case of ceramic cladding materials), can be analyzed, so that the number of m2 used of each of the materials is shown. of coatings used on walls, floors, and roofs.
- In addition to obtaining a list of the materials used and in which construction solutions they are used, the available materials can be exchanged in a simple and graphic way that facilitates the designer's work.

### 2.5. Configuration

In Settings the user can:

- Modify the Language of the application
- Obtain a graph of the number of shared users, as well as the volume of data used in the current month.
- Get a forecast of the cost of the services used for the current month.

#### 2.6. Administration Portal

To facilitate administration tasks, a web portal has been created at the address <a href="https://updatebim.aplicad.com">https://updatebim.aplicad.com</a> that allows administration tasks to be carried out from an environment in which it is not necessary to have Autodesk Revit.

The only exception is in the tasks of uploading and modifying content, since in this case it is necessary to perform these tasks from the Autodesk Revit environment.

Access to the portal is using the same username and password that you use to access the plugin from Revit.

# 3. Users for whom ApliCAD UpdateBIM is intended:

- Any user of Autodesk Revit can use the Plugin, since there is a free version with limitations on the number of users to share and the volume of information. You can always use the Project Analysis tool regardless of the type of rate available.
- Construction Companies, Promoters and Consultants that require their collaborators to use the standardized objects that they publish privately.
- Companies that want to make their content widely available to any Revit user and want to have more control over who uses the objects and ensure that the elements used are up to date.

### 4. Download and Installation of ApliCAD UpdateBIM

ApliCAD UpdateBIM is developed by the company ApliCAD (APLICACIONES DE CAD CAM Y GIS), and the latest version of the Plugin can be downloaded for free on the web

#### https://updatebim.aplicad.com

Once the Plugin has been downloaded, to perform the installation, you need to have Administrator permissions.

The Plugin is always installed in "C:\Program Files\ApliCAD\ApliCAD UpdateBIM", creating folders for each of the versions of Autodesk Revit that the user has on their computer.

### 5. First access to ApliCAD UpdateBIM

The first time any of the Plugin buttons is used, the system will ask us to identify ourselves using the login and password.

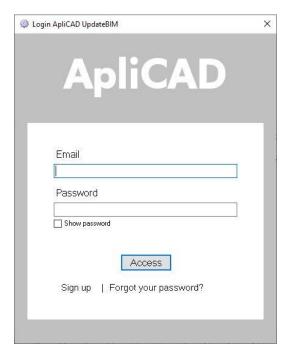

If we do not have a valid email and password, we can use the Registration link, where it will send us to the Plugin Administration web page where we will register.

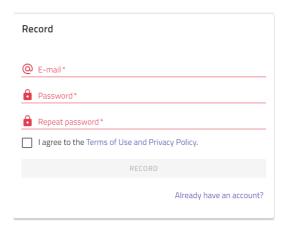

It will be necessary for us to indicate a valid email and a password of our choice. If the email is already registered, we can request that you remind us of the password, so that the system sends us an email to generate a new password.

We will click on REGISTRATION and the system will send us a confirmation email to the account that we have indicated, we must click on the confirmation link to be able to use the plugin.

If we try to enter ApliCAD UpdateBIM without the account being active, the following message will be displayed:

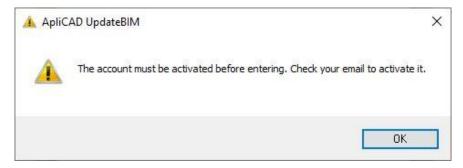

If the account is active, and we access the Cloud Access menu, the system will show the following screen:

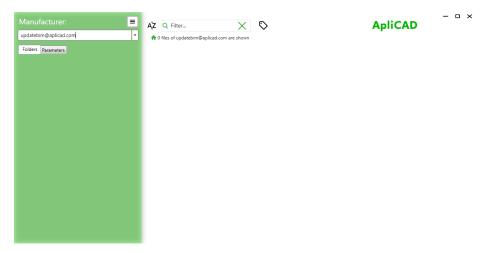

Where the message "0 files from (email) are displayed" appears at the top. So, we already have the active system for our user.

### 6. Cloud Access

If we access using the button Cloud Access the management palette will open, indicating the active library that corresponds to the user's.

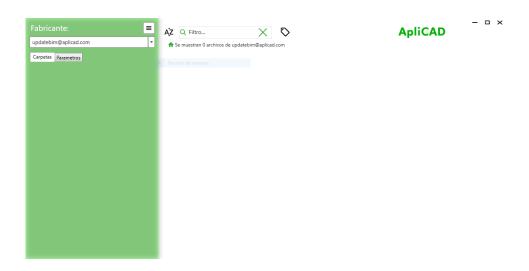

If we select the drop-down menu, we will obtain a list of all the catalogs available to my user, specifically the user's catalog should appear, those that ApliCAD has generated as public use catalogs and the catalogs to which they have been invited.

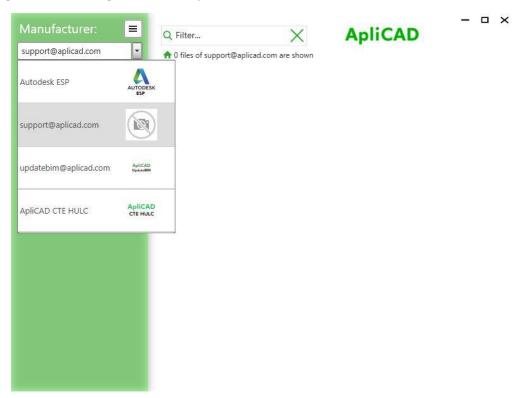

For example, if we click on the Autodesk ENG catalog, we access the available content produced by Autodesk.

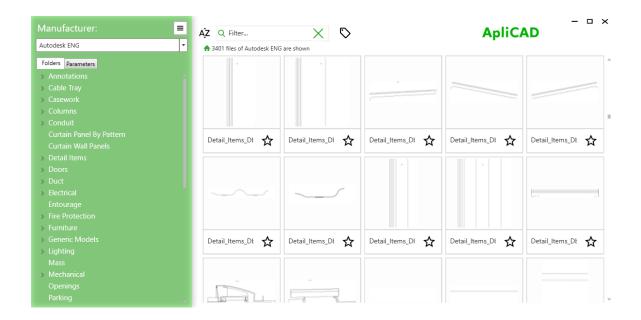

To insert a family, we can use the Filter, or search for the element using the sort menu on the left.

For example, if we want to incorporate a bed into our project, we can display the menu on the left in the Furniture classification and then – Beds

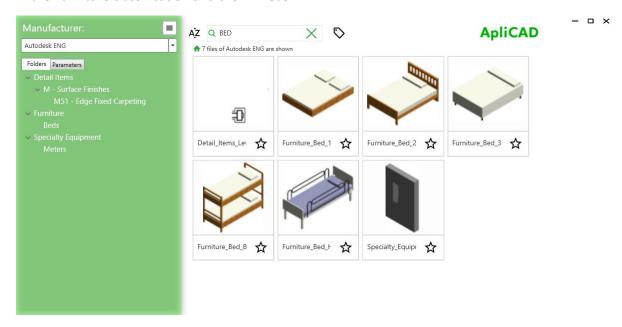

Or we can write the term "bed" in the filter box and pressing "Enter" get the following result:

# 6.1. Insert Objects in the Project

To insert the desired elements in the project we can use 2 options:

- If the object does not currently exist in the project, we can search for it in the Cloud Access and once the object is found, click on it to insert it

For example, we can search the Autodesk library for a toilet

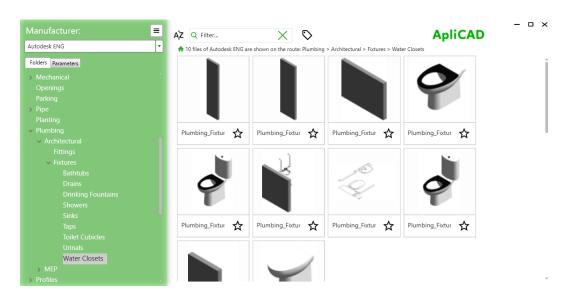

In this case, we only have one Type, so we will click on the desired Type and the program will automatically download it and proceed to request the insertion point in the project.

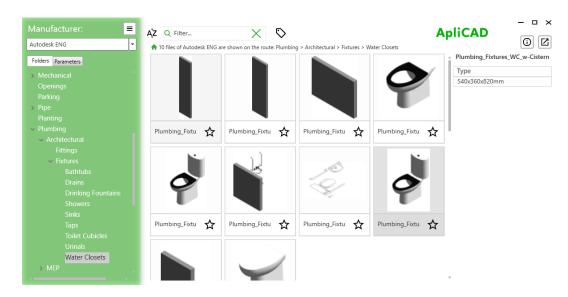

- If the object we want is already in the project, we can select it from the Analysis tool and proceed with the insertion

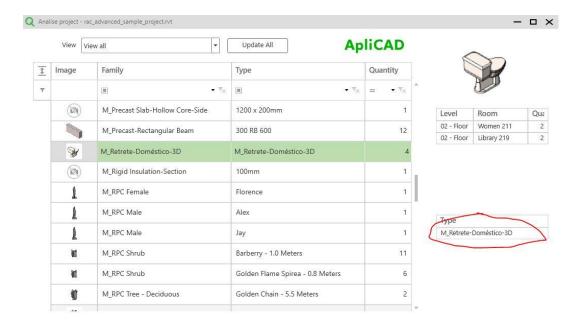

With the system of inserting from the Analyze project we guarantee, for example in the case of toilets, that all types inserted are the same, preventing the user from installing non-standard elements.

On the other hand, as can be seen, the toilet was already being used as an object from the Cloud and therefore if there are future updates to this object, the system will warn us, and we can choose to update the family.

# 7. Project Analysis

The Analyze Project tool is always operative regardless of the type of Rate that is available, therefore, its use is always useful to obtain information on the Project.

If we open for example the example drawing that is distributed with Revit, we will obtain the following list of objects

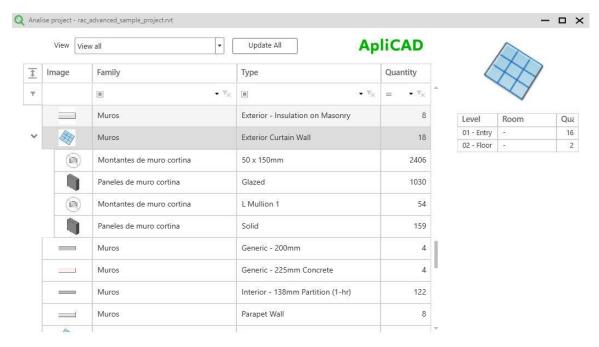

Where at the top, we have the option to filter based on family, Type or Quantity

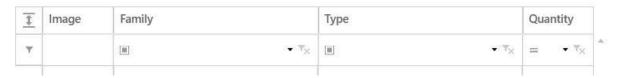

For example, if we make a filter on the Family field by putting wall, we will obtain the list of the wall families that are being used in the project, as well as the quantity of each of them.:

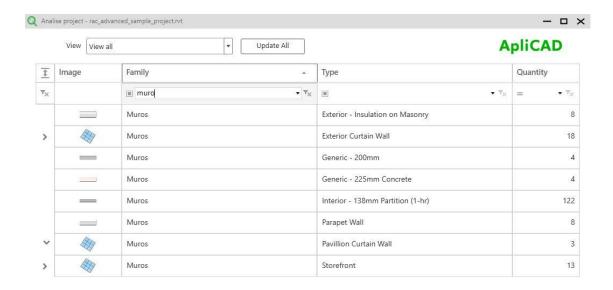

# 7.1. Find Objects in the Project

Another interesting function of Analyze Project is that of being able to visualize the elements and be able to search for them in the project. For example, if we select the object "Table-Night Stand", we see that there are 9 units and that all of them are in the room "Lobby 318"

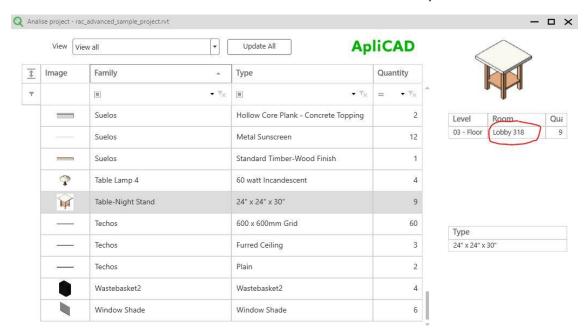

So, if we click on the label of the room, the program will zoom in on the objects and also select them.:

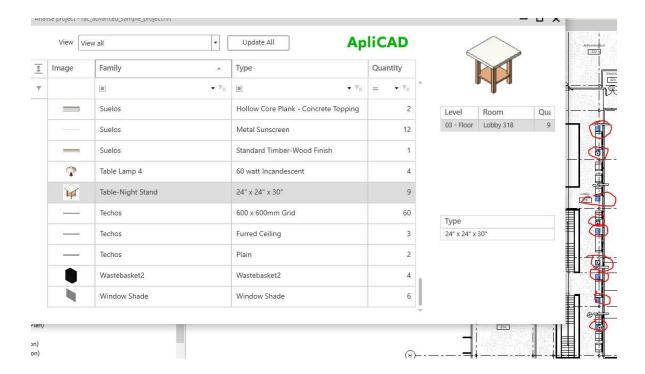

If we also make a "double click" on the selected row, or select the Type, the program will ask us for the insertion point to place another instance of the object in the project, so that, when the action is finished, it updates the information of the object, adding 1 unit in the room "Media Review3"

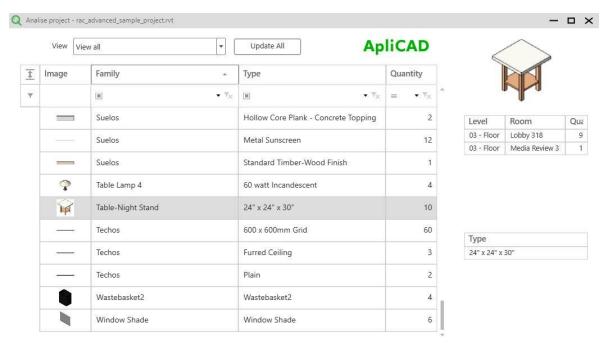

In the upper case, the "Table-Night Stand" object appears as an object that is not the Cloud, the behavior is the same in the lower case, where the object appears with a light green row indicating

that it is a cloud object. the cloud and therefore has additional features such as updating in the event that the manufacturer makes changes.

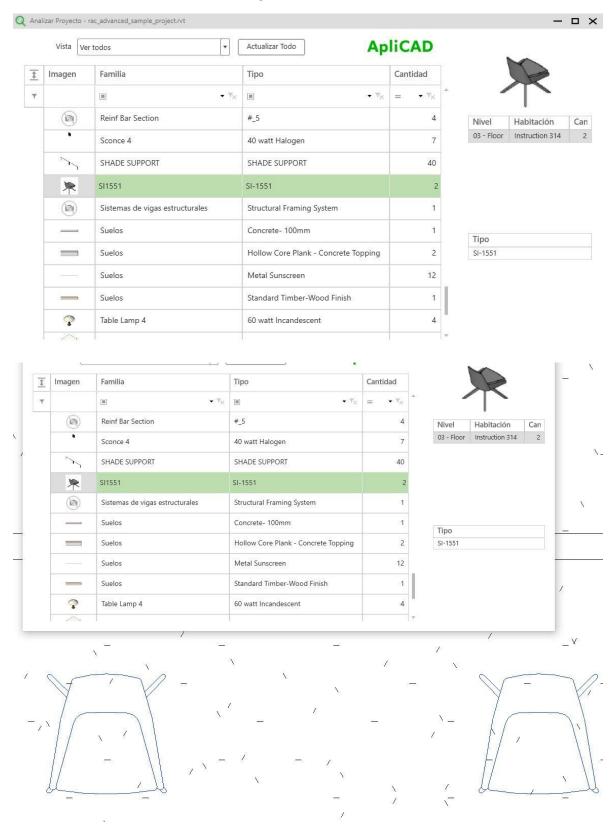

# 7.2. Nested objects

The Analyze Project system is capable of detecting elements nested in a first level, so that in the following case:

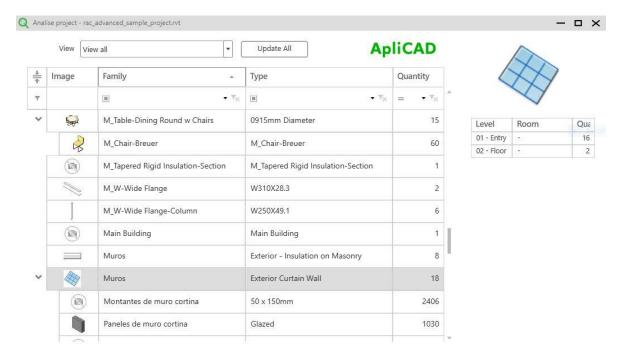

We observe that the model "M\_Table-Dinnig Round w Chairs", has 15 units and in turn the nested object (the chairs), appear as part of the main object with the amount of 60 (4 chairs for each table).

Something similar happens with the "Curtain Wall" type walls, which indicates the exploded view of the elements that compose it.

# 7.3. Inserting Types not inserted in the drawing.

In the case of families that have several types, the program shows us the elements that we have inserted and allows us to select one of the non-inserted types to include it in the Project.

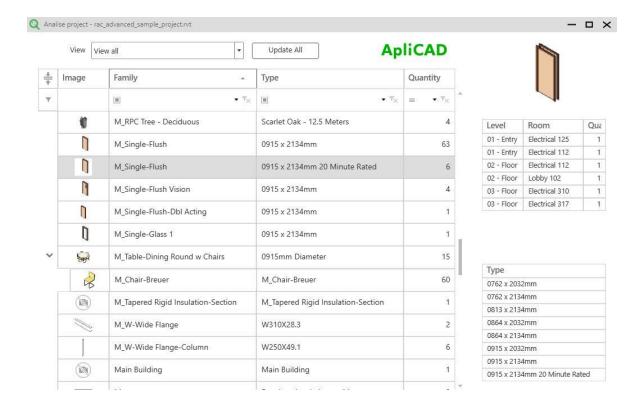

In this case, there are many types in the selected Door family, and we can select any of the available ones using the lower right table, simply with a click.

# 7.4. Update Objects

As previously mentioned, one of the main features of ApliCAD UpdateBIM is to keep the information updated.

For example, in the case of the chair model "SI-1551", the manufacturer of said model has made a change in it and needs users who use its objects to be able to easily update to the latest version of it.

For this reason, at the same time that the manufacturer publishes a modification, any project that is using that object will have its row marked in yellow indicating that there is an updated version of said object.

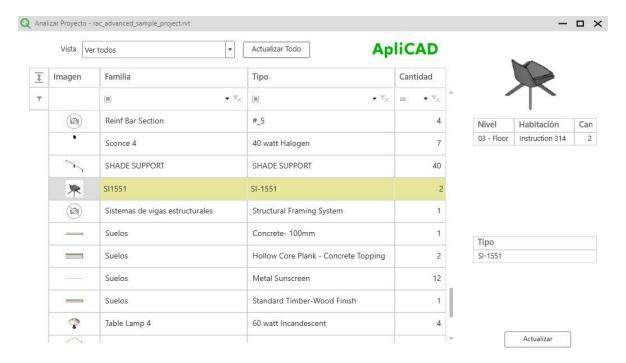

The update is not mandatory or automatic, since the user can open a project that was finished a while ago and consequently is not affected by the change, so the user is the one who takes the option to update all or any of the objects that are marked as upgradeable.

On the other hand, if the same object is inserted, the program will request that we answer the Update option at the time of insertion, or use the current version found in the project.

#### 7.5. Obsolete Models

A model is marked as obsolete when the user who published it removes it from their object catalog.

In all those projects in which a Cloud element has been eliminated by its publisher (manufacturer), it will appear marked in Red so that we can make the decision to look for a substitute element or leave it as it is if it is a finished project.

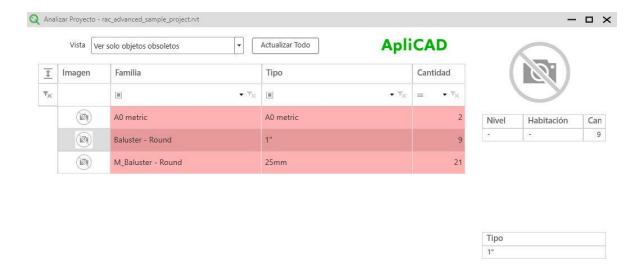

The important thing is that the Analyze project tool is guiding us and notifying us of the status of the objects used in the project.

### 8. Content Manager

The content manager is the tool for each user to manage their objects and with whom they share them.

# 8.1. Modify Personal Library Image

The user can at any time add or modify the image of his library. To do this, you must access the Content Manager and using the modify icon:

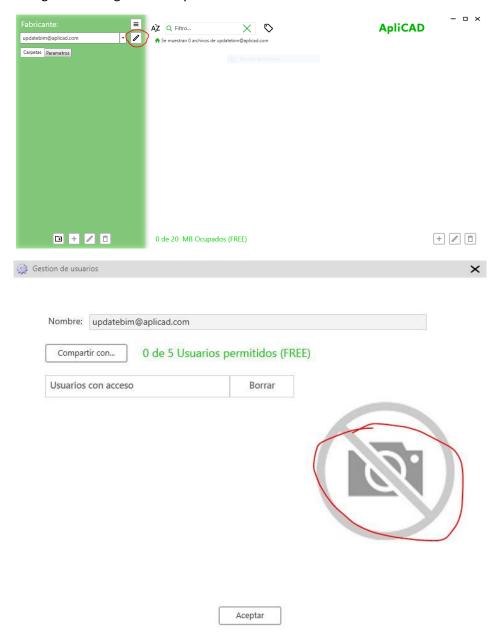

Clicking on the Image, we can select the desired image for our library, in our case:

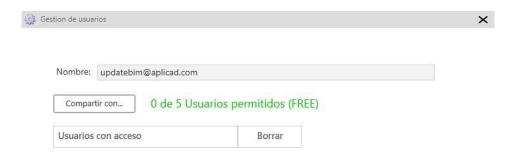

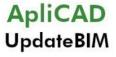

Aceptar

This is the list of available libraries, ours will appear with its associated image.

The tools to modify the manufacturer's image and the maintenance option of the invited users can be carried out from the WEB environment interface at

https://updatebim.aplicad.com

# 8.2. Add families to our library

One of the main objectives of ApliCAD UpdateBIM is to add families to our library, so that they are safe in the cloud, and we can use them in any project, as well as being able to share them with any user that we designate.

Families can be added to the library following a folder logic as if it were a directory structure. As can be seen in the Autodesk ESP Objects library:

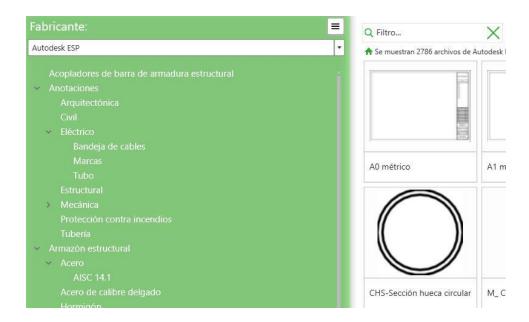

Thus, in our library, we can use the buttons that appear at the bottom left of the content manager to create a level structure based on the type of family.

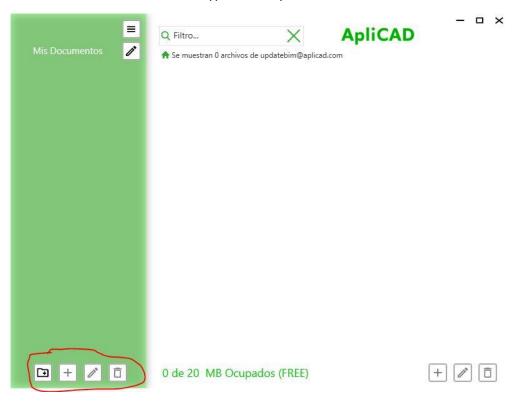

The buttons are active or not depending on what the user's current selection is. At the start time, only the Create Top Level Folder button is active.

Once we have a level created and said level being selected, we can register our first Family.

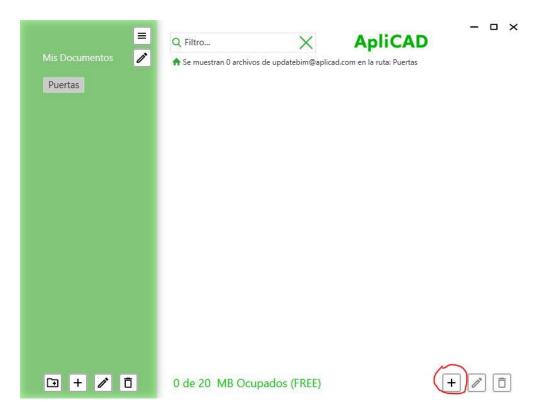

For example, we register the Doors category and the Add button is activated at the bottom right. In this case, we are going to select a family. rfa, which has several types:

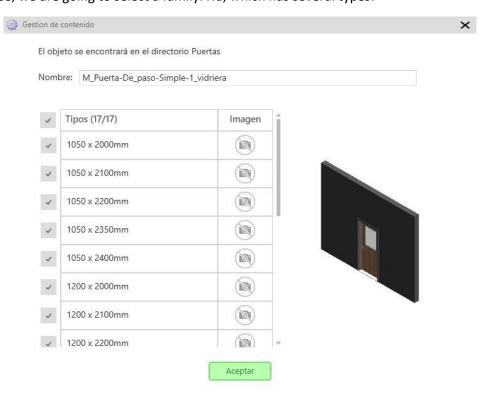

The program analyzes the information, and allows us to modify the following aspects of the family before registering it:

- Name of the Family that will be shown to the user from within Revit
- What types we want to be added to the database. By default, the 17 available for this case are marked. We can uncheck any of them, leaving at least 1.
- We can modify the images for each of the types.
- We can modify the default image that has been generated of the family for an image, for example, more commercial, or representative.

Once we click on OK, we can access the Cloud Access tool and verify that the family with the selected types is available to insert it in any project.

### 8.3. Add project files. rvt to our bookstore

In ApliCAD UpdateBIM we can add .rvt project files to our library following the same process as in the previous case, with the only difference that in the selection of the types found in the .rvt file, in addition to the types, the defined materials appear in the file, being able to select if we want to load the types or the materials.

#### For example:

If we load the example drawing that comes to us in Autodesk Revit "rac\_advanced\_sample\_project.rvt"

ApliCAD UpdateBIM will analyze the project and show us the following screen:

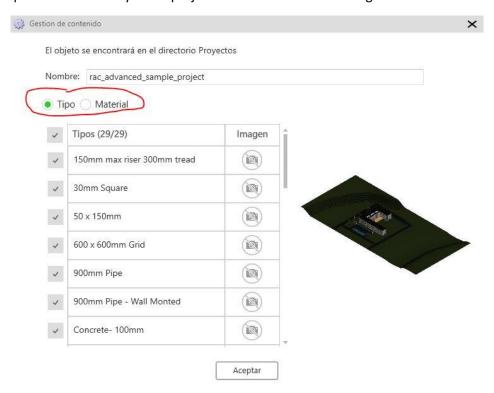

We can see that by default the Type Check is marked, and that there are 29 Types in the project.

If we click on Material, we see

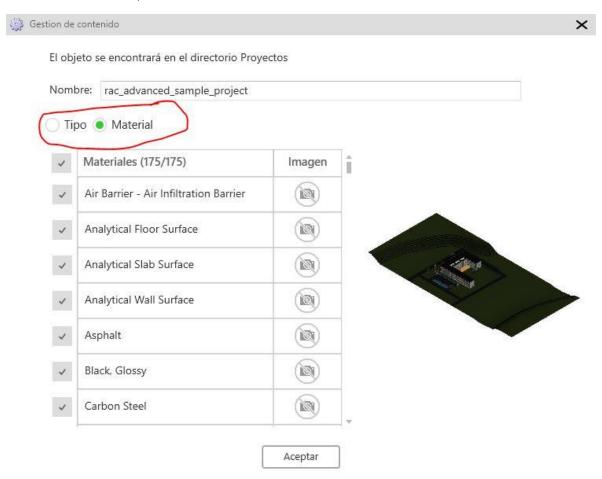

In the case of materials, there are 175 available.

If we select the desired materials, the program will store them and we will be able to use them in any project to quickly have already correctly defined materials.

If we need the types and materials of the same project, we must make a copy of the original project and make a change in one of them to guarantee that they are different.

Later we will upload the 2 files to the system, one with the types and the other with the materials.

The result is as follows:

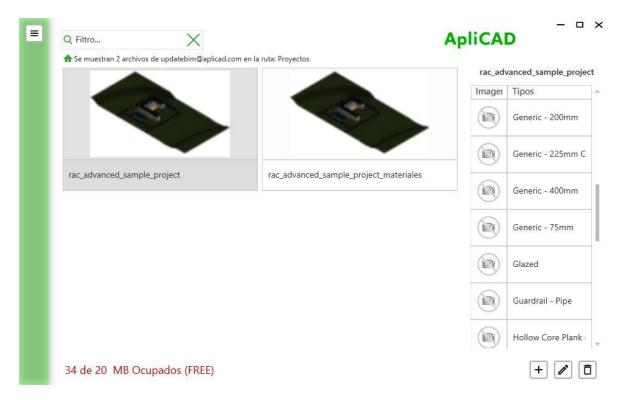

In the case of selecting the file where the Types have been uploaded

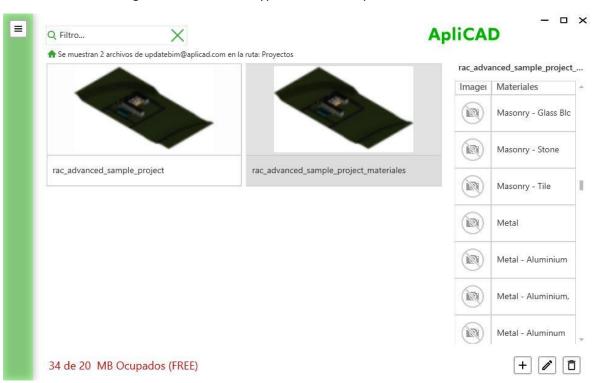

In the case of materials.

Keep in mind that, in the case of RVT files, they should be uploaded completely free of unnecessary information, since the volume of information can be high and use more space than is available.

The process with the materials introduced in files. rvt is a fundamental part for those manufacturers of construction materials that are part of a system element such as floors, walls, etc.

When we use a material, the program tells us the following message:

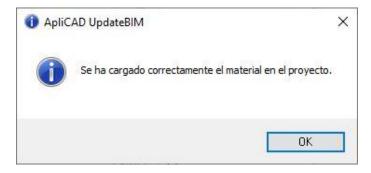

# 8.4. Share the library with other users

Another feature that is essential in this Plugin is the feature to share your library with the Revit users that you decide, for this, we will use the edit button in "My Documents"

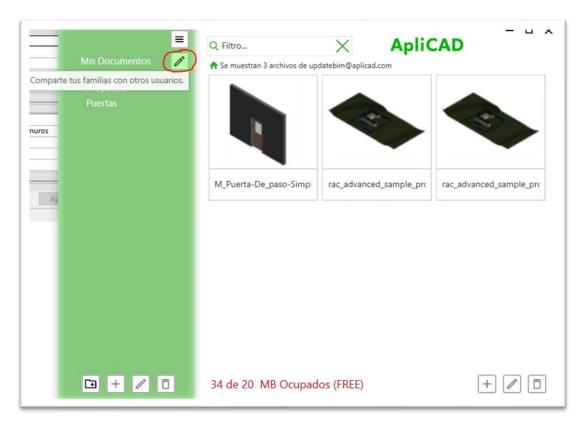

### Accessing the list of shared users

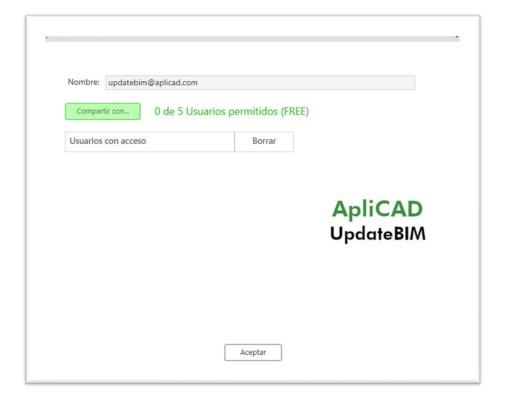

Using "share with...", it asks us for the email of the user with whom we want to share:

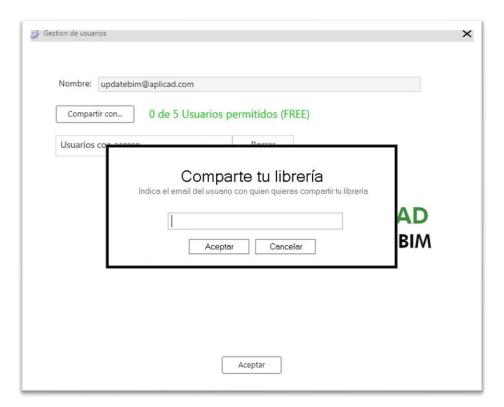

When we press Accept, if the email is valid, the system will send a Welcome email to the designated user, informing them that the library has been shared with them and it looks like this:

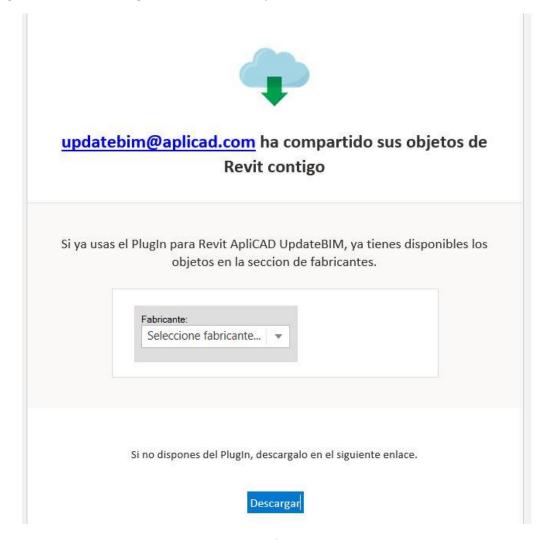

Where a link to download the Plugin is included, for which the user must register with the same email with which he has been invited.

It is important to note that the use of ApliCAD UpdateBIM by a guest user does not generate any charge to said user for the use of the plugin, unless they have their own library, and this exceeds the limits of the version. FREE.

In the FREE version, the maximum number of users allowed is 5.

# 9. Configuration

# 9.1. App language

In the configuration screen, the user can modify the language, choosing among those available in the dialog box:

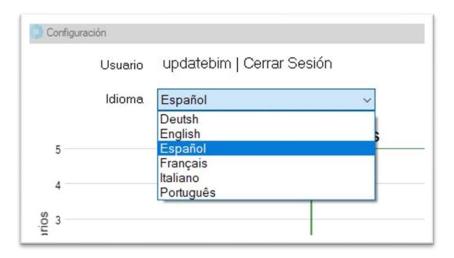

By pressing OK, the system will show the language change.

# 9.2. Application Cost Charts

These graphs are a way of seeing the evolution of the services used in the application and are important for those users who have a rate other than FREE, and therefore incur monthly costs that must be paid at the end of each month.

There are 2 graphs, which indicate the consumption of Users and the consumption of Data, in the example, we have used a maximum total of 5 users and in the case of data, we have exceeded the threshold of 20 MB of the FREE rate.

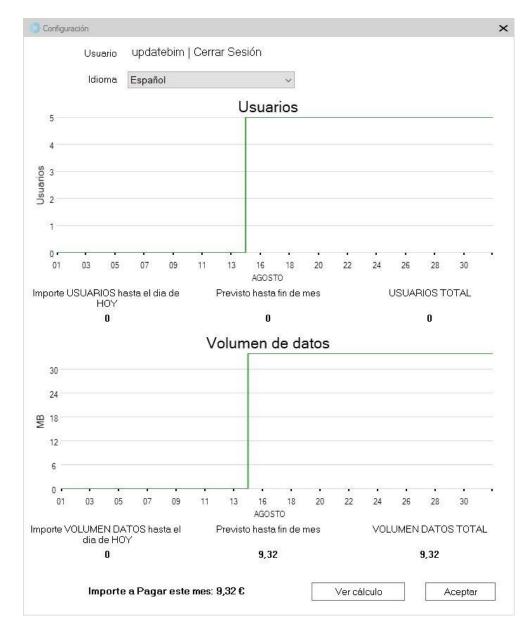

As can be seen, in the users part, a cost forecast of 0 appears as it is at the maximum of the FREE rate.

In the case of data, if a cost appears, for having exceeded 20MB of Data of the FREE rate. In this case, when there is an increase in the volume of data generated with the upload of the last file, the user will be notified of this incident and offered the option of contracting additional space or indicating that the file must be deleted.

At the bottom, the "See Calculation" button appears, where you are directed to the ApliCAD web page that explains the different rates that you can contract.

# 10. ApliCAD UpdateBIM Administration Portal

A set of improvements have been incorporated in this version of ApliCAD UpdateBIM, which are the following:

### 10.1. Home Page.

The first time the administration portal is open it, we will see a brief web page with information about the Plugin, such as the cost of the services associated with ApliCAD UpdateBIM when the limits of the free version are exceeded.

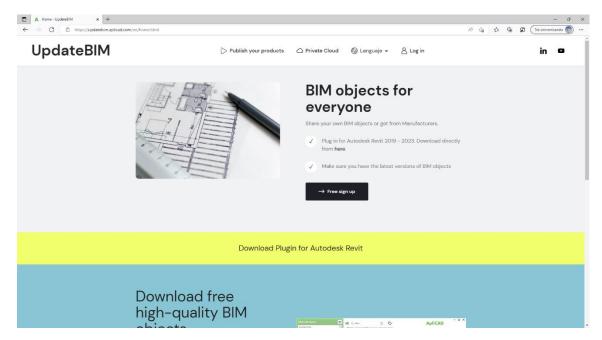

In the upper right part, we have the language selector, as well as the application Log in option.

If we click on Log in, the program will request the username and password:

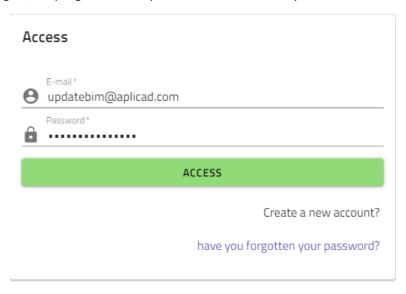

The username and password will be the same that we use in the Revit Plugin.

If we do not have an account, or we have forgotten the password, we can use the links enabled for these functions.

If we update the Terms of use or Privacy Policy, you need agree with the new terms for access to program.

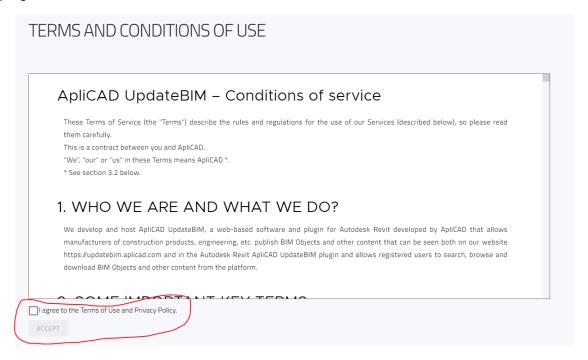

# 10.2. User profile

When we log in, the system will show us a summary of the information that we currently have in our account, as follows:

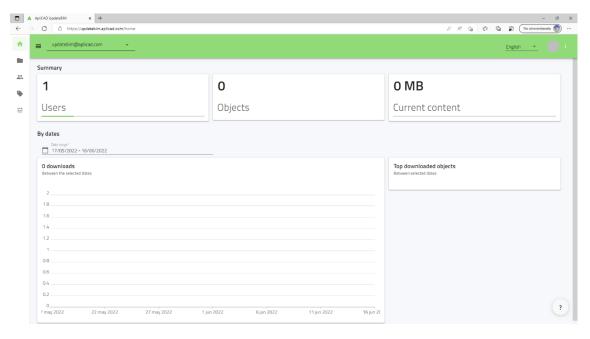

In the upper right, we can access the drop-down menu with the following options:

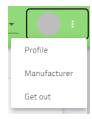

If we click on Profile, we can view data from this account, such as:

**ApliCAD** 

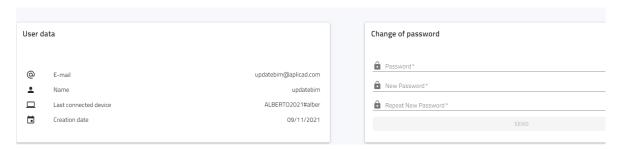

If we click on Manufacturer, we will obtain the information on the type of account, as well as the cost forecast of the services for the current month.

Description

updatebim@aplicad.com

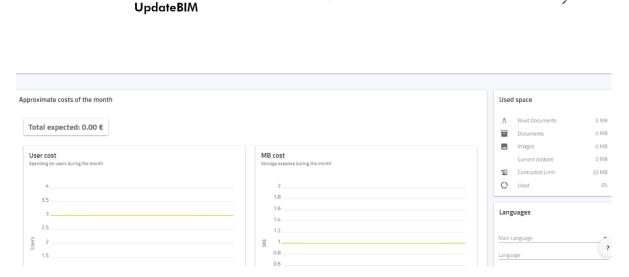

At the top, we can for example modify the user's logo. This is especially interesting for those users who represent a fabricator who wants to share their families to any Autodesk Revit user.

This portal <a href="https://updatebim.aplicad.com">https://updatebim.aplicad.com</a> allows, among others, the following actions:

#### Home page with statistics

On the manufacturer's home page, we can see the number of users who have been given
access to our manufacturer, the number of objects that are uploaded to the system and
the total size of our library.

- You can see a statistic that given a range of dates (by default the last month), the number of downloads of objects per day is shown.
- They are also shown with the same date range as the previous statistic, which is the Top 5 of objects downloaded during that time.

#### **User Profile Management**

- Manage the user's profile, being able to modify the access password.
- Have a list of the last accesses made with your username and password to see if your account is being used from other computers.

#### Access to the published elements, being able to:

- Modify the family name. In this version, we can modify the name of the family, so that a different name is displayed than the one in the. rfa or .rvt file
- Modify the image of each of the elements and their types, simply by selecting the desired image from those available on the computer.
- See how many times an item has been downloaded in a period.
- See how many times a user has downloaded an item.
- You can unpublish an object or mark it as obsolete.

#### **User Management**

- Users can be added or removed from the web environment easily.
- You can use a .csv file with the list of users needed to make a mass invitation.

#### **Tag Management**

- Classification labels can be easily created and assigned to any element.
- Each element can be classified with more than one tag so that when searching for the object, in the Revit environment, the user can select the classification tags and add tags that restrict the search scope.

#### **Economic management**

 User information and used space is displayed, so that it offers us a forecast of the monthly cost.